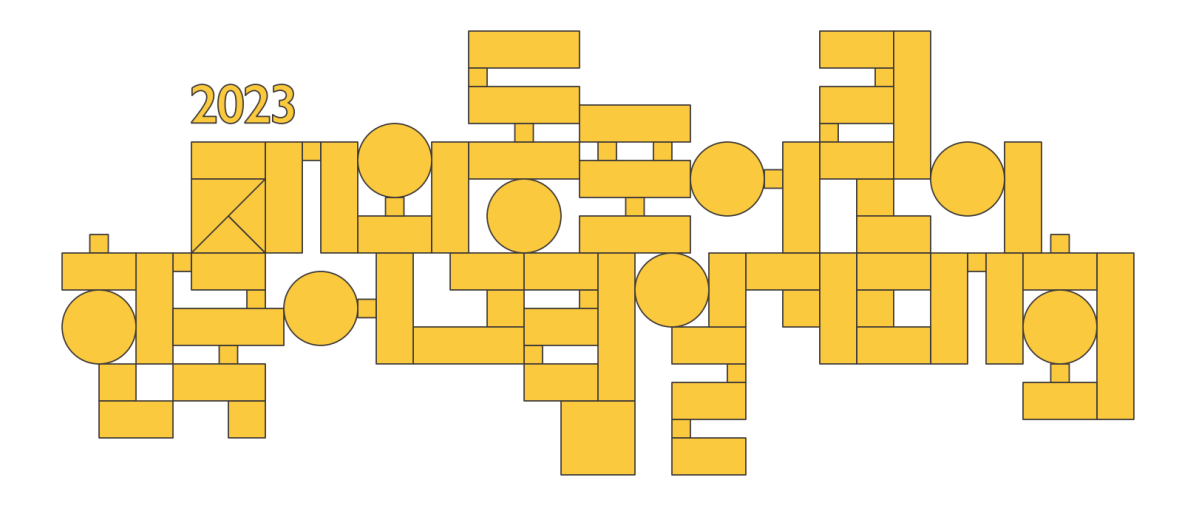

- 사용자 매뉴얼 -

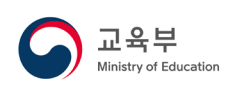

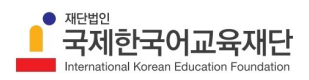

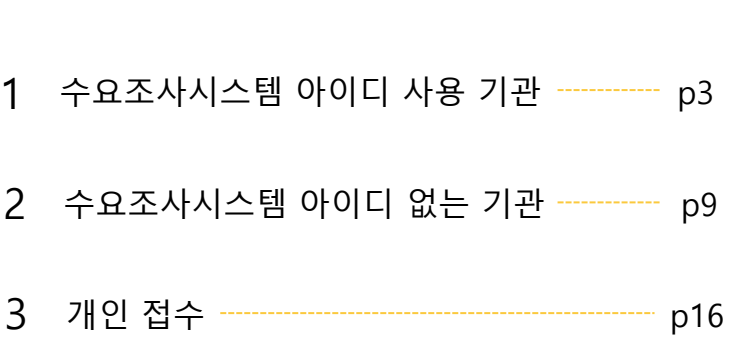

목차

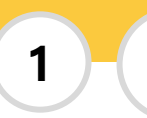

**수요조사시스템 아이디 사용 기관**

D 로그인

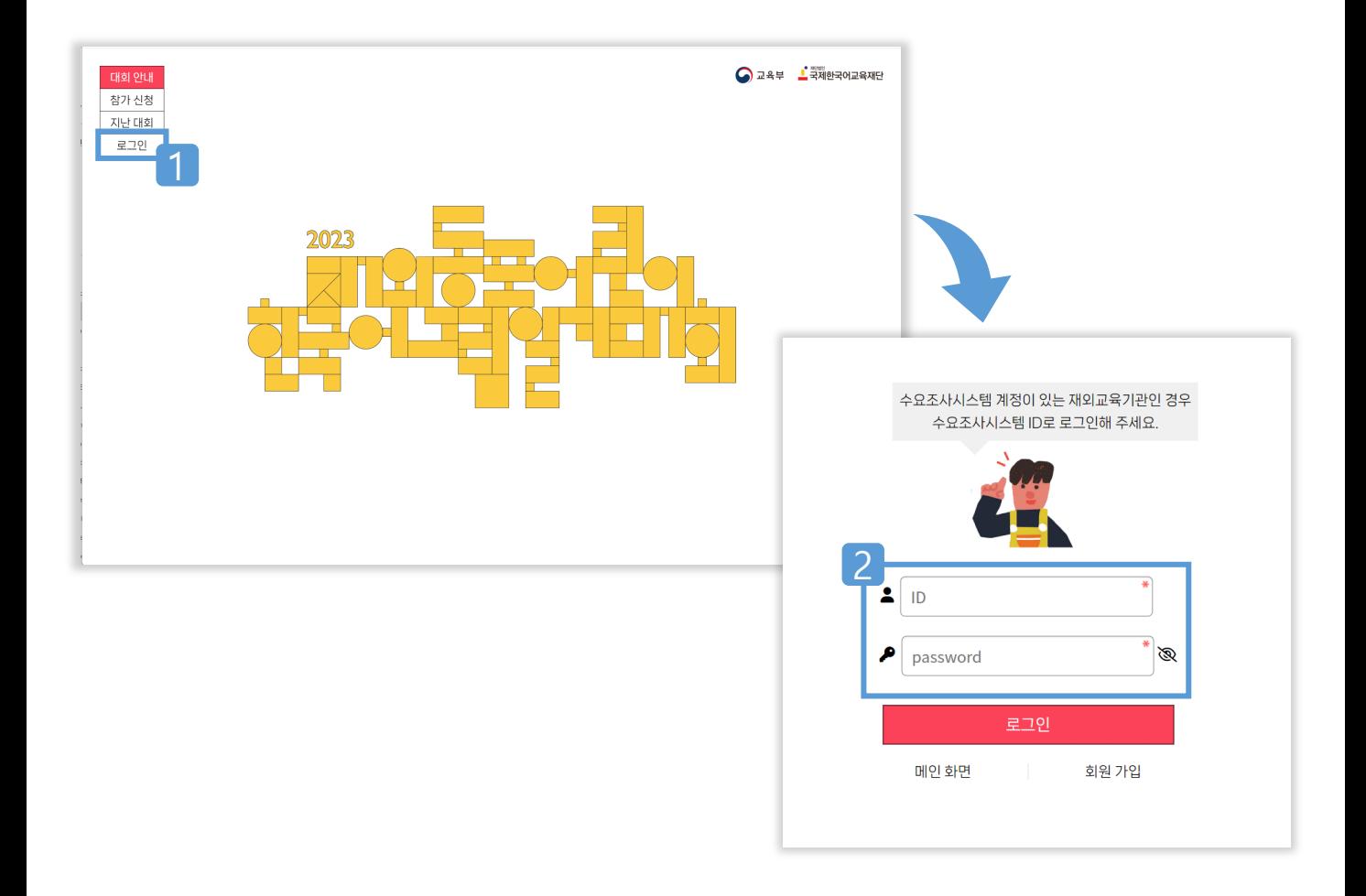

 로그인을 위한 선택 수요조사시스템에 등록된 아이디와 비밀번호 입력

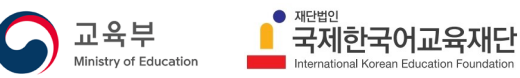

## **수요조사시스템 아이디 사용 기관**

참가 신청 (예시: 서울한국학교)

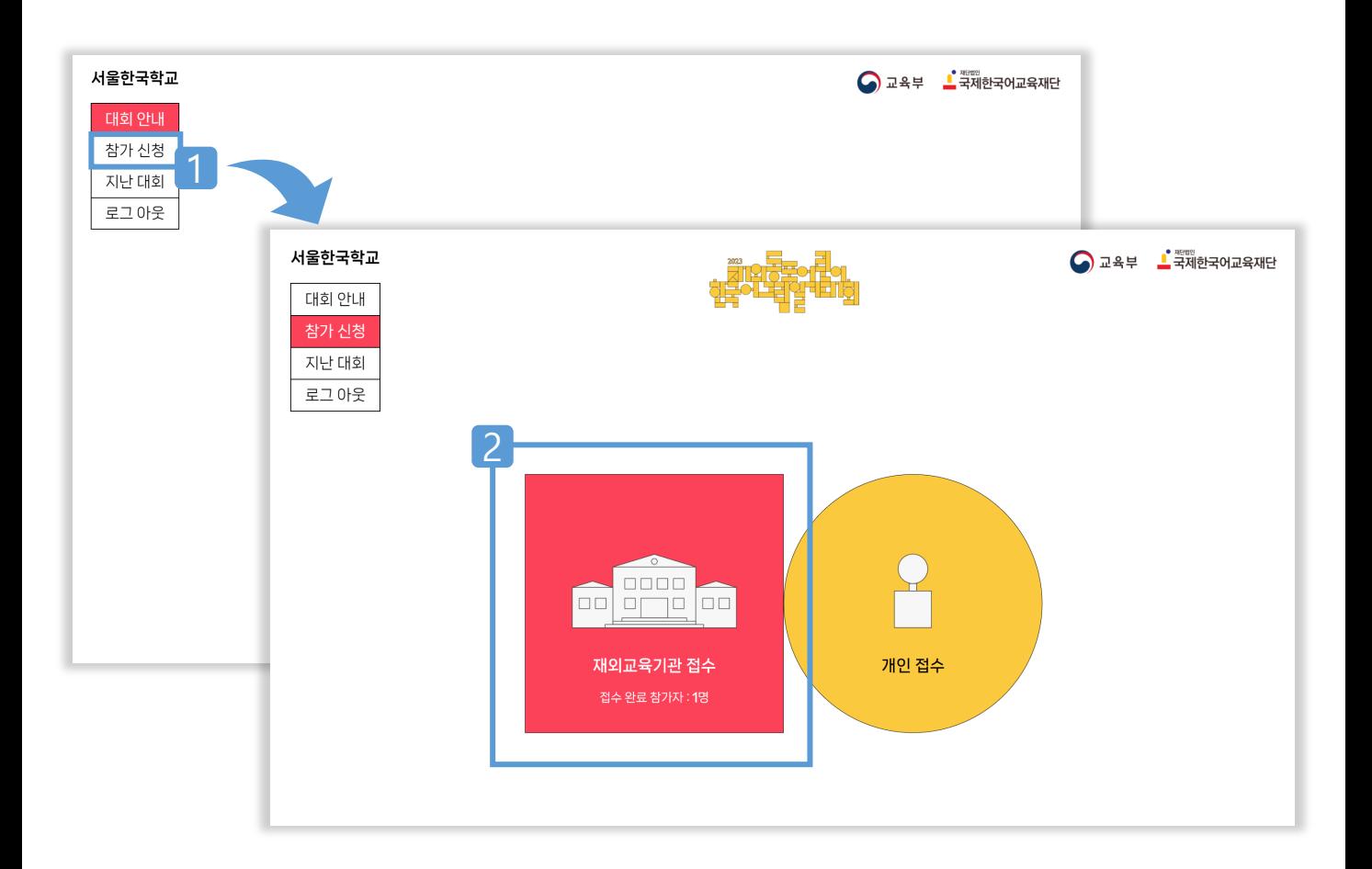

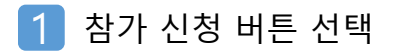

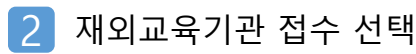

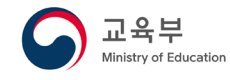

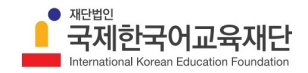

## **D** 참가 신청\_1단계

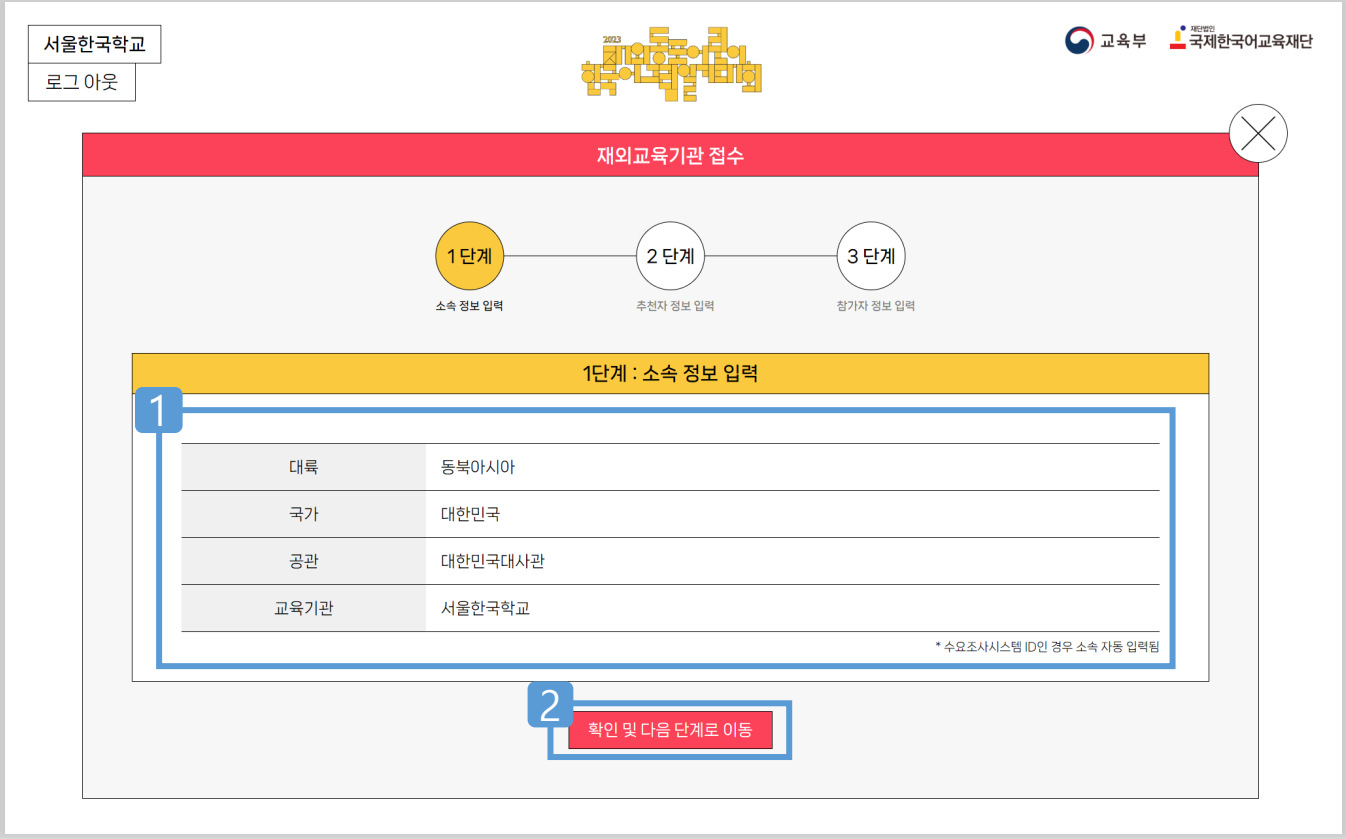

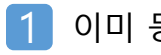

#### 이미 등록된 수요조사시스템 아이디로 로그인하면 정보 자동 입력

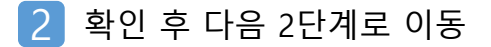

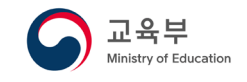

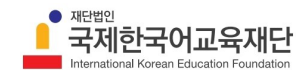

## **D** 참가 신청\_2단계

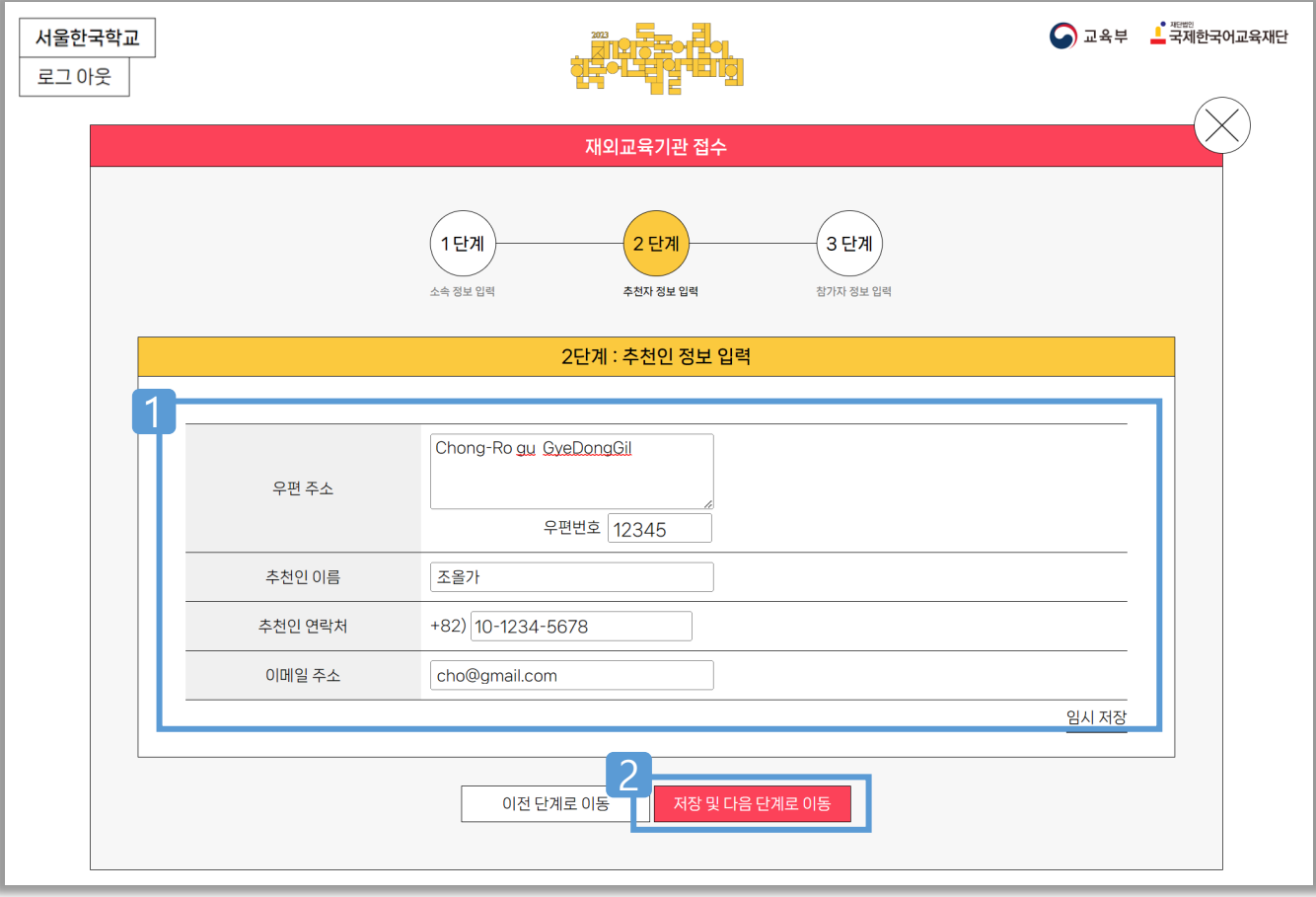

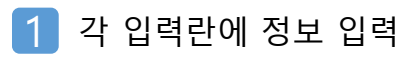

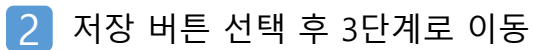

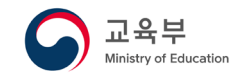

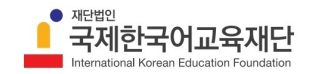

## **수요조사시스템 아이디 사용 기관**

## $\bullet$  참가 신청\_3단계

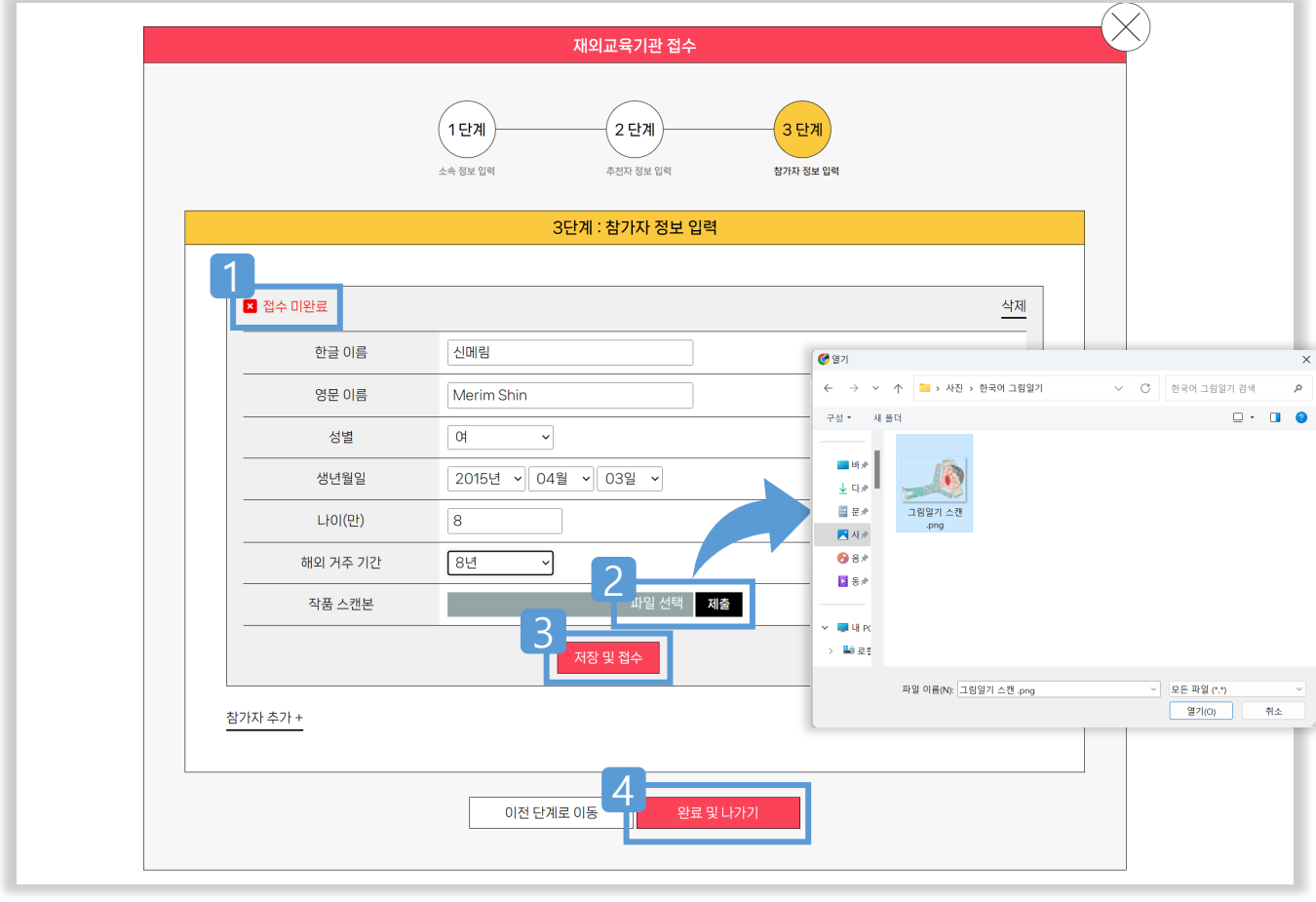

1 모든 정보 입력 및 작품 제출 완료 → 접수 완료로 전환 <파일 선택>  $\rightarrow$  스캔한 작품 선택, 열기  $\rightarrow$  <제출> 버튼 저장 <sup>및</sup> 접수 선택 접수 완료

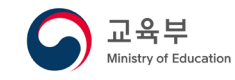

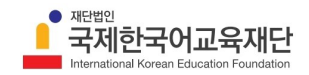

### **수요조사시스템 아이디 사용 기관**

## 참가 신청\_3단계\_ 참가자 추가

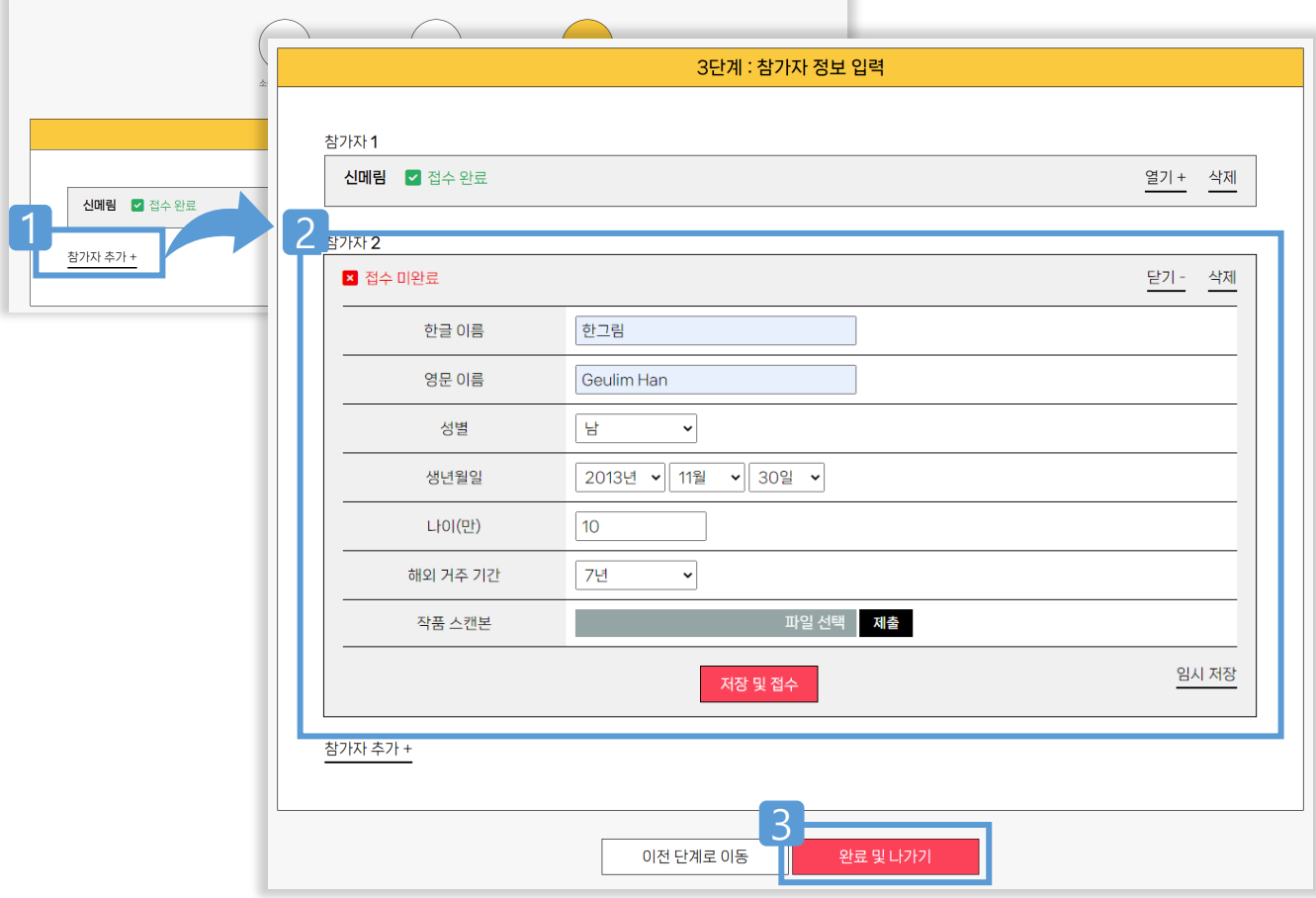

- 1 <u>참가자 추가 + </u>선택 2 추가 참가자 정보 입력과 스캔한 작품 제출 → 저장 및 접수
- <mark>3 │</mark> <완료 및 나가기> 선택 → 참가 신청 완료

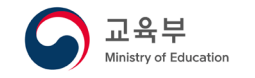

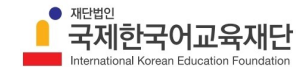

회원 가입 (예시: 서울한국학교)

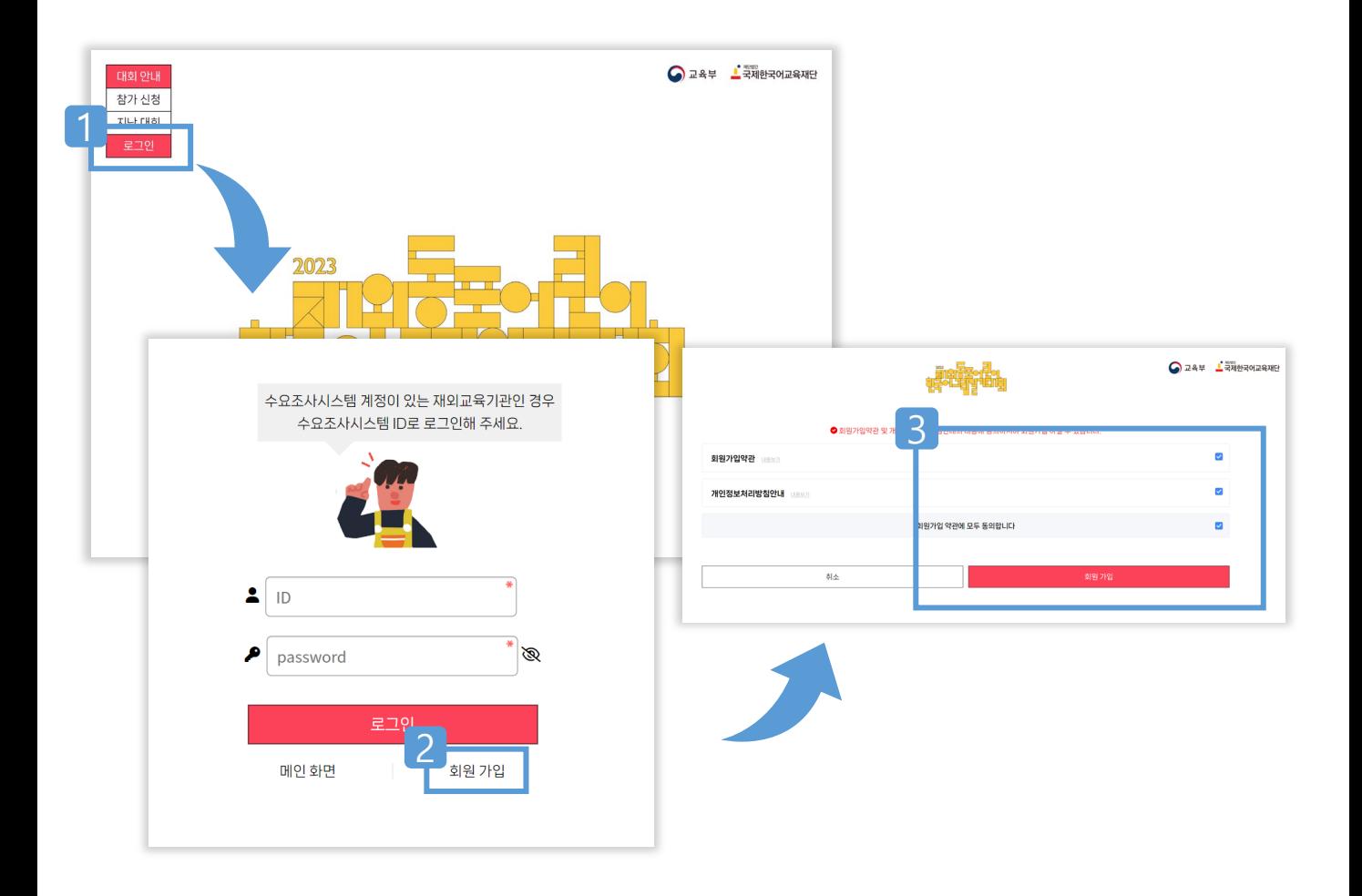

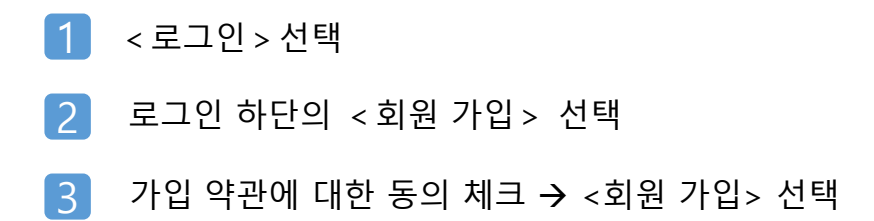

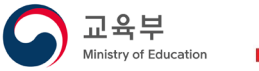

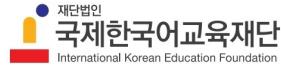

### $\bullet$  회원 정보 입력

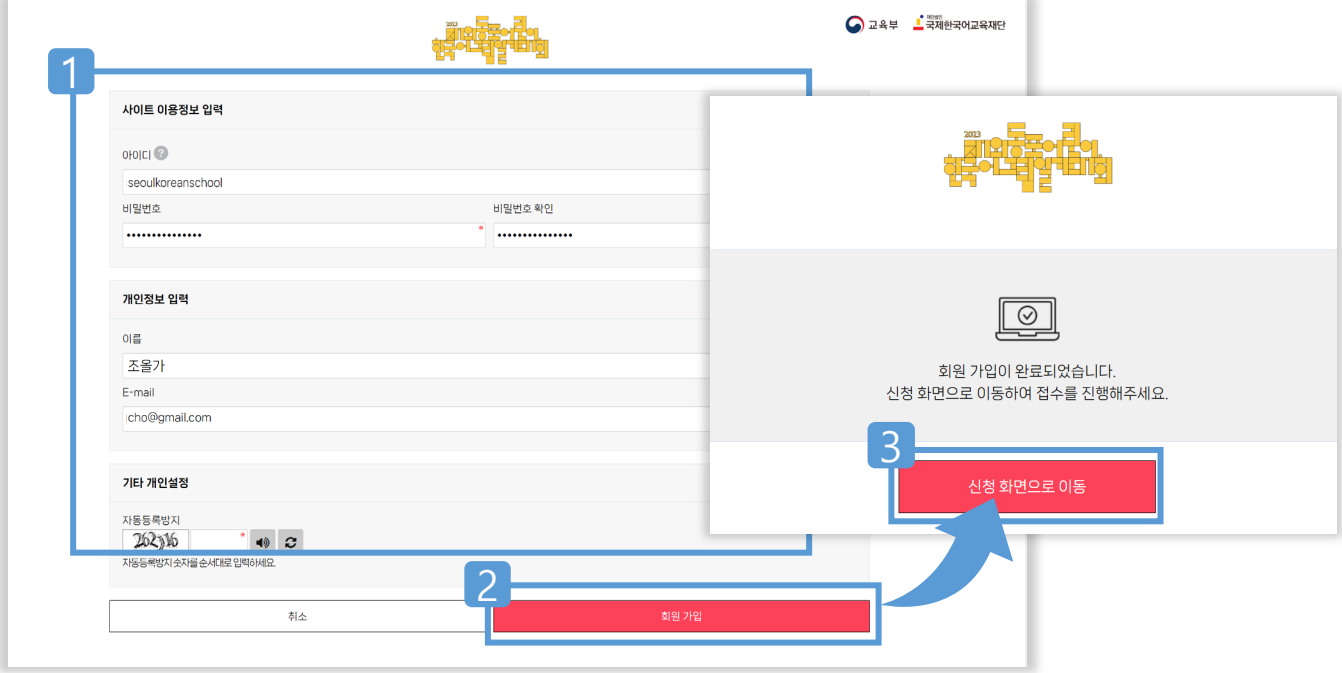

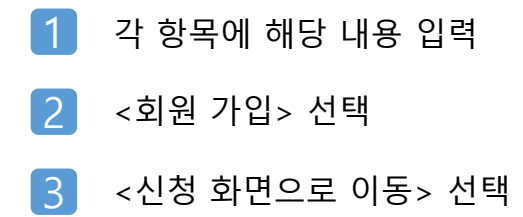

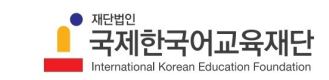

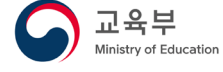

### ■ 참가 신청

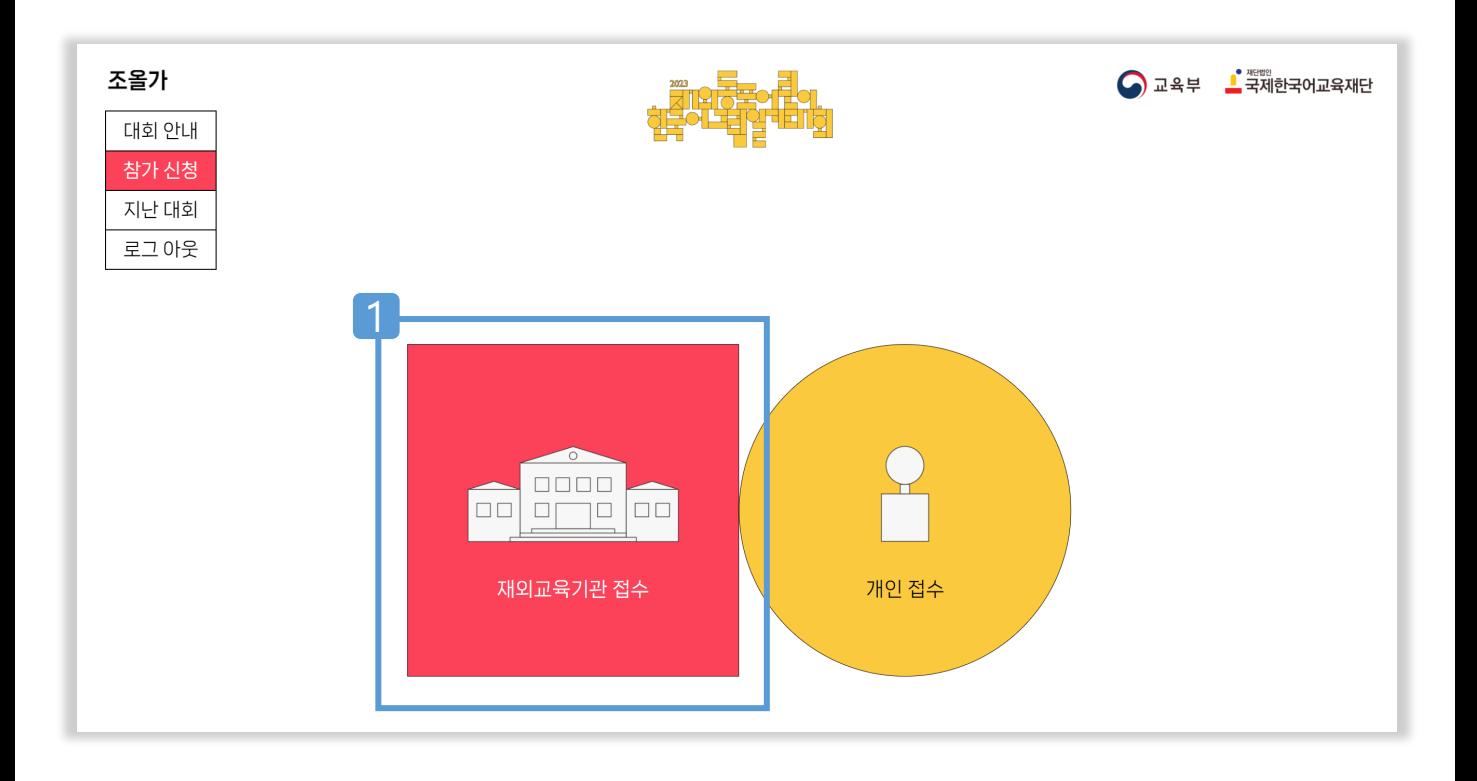

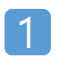

#### 재외교육기관 접수 선택

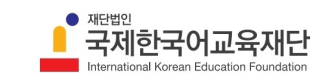

### **▶ 참가 신청\_1단계**

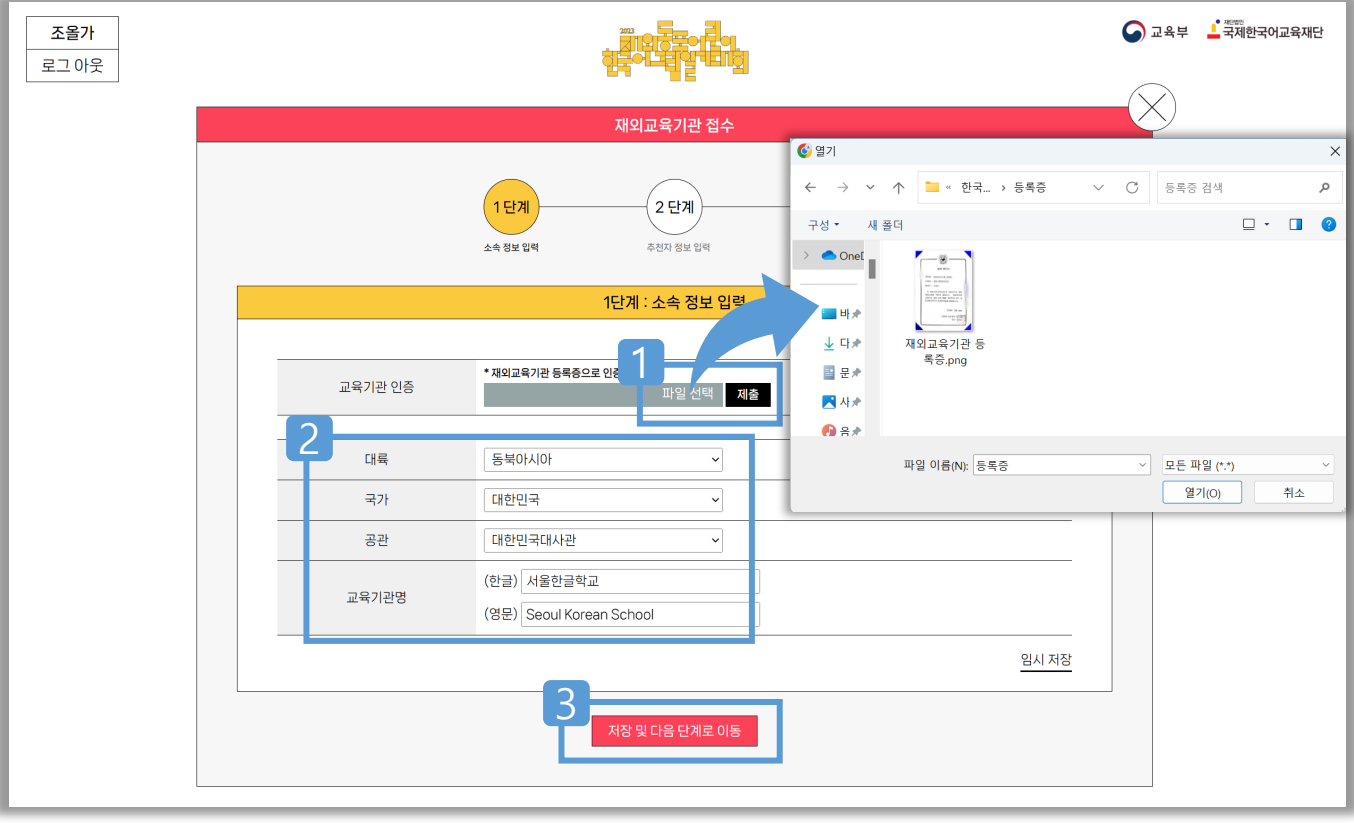

- 1 ▌ <파일 선택> → 재외교육기관 등록증 선택, 열기 → 〈제출> 버튼 ※ 재외교육기관 등록증이 없는 경우 개인 접수 가능
- 해당 정보 선택 및 교육기관명 입력 2
- <mark>3</mark> <저장 및 다음 단계로 이동> 선택

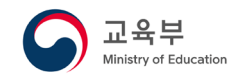

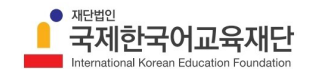

### **D** 참가 신청\_2단계

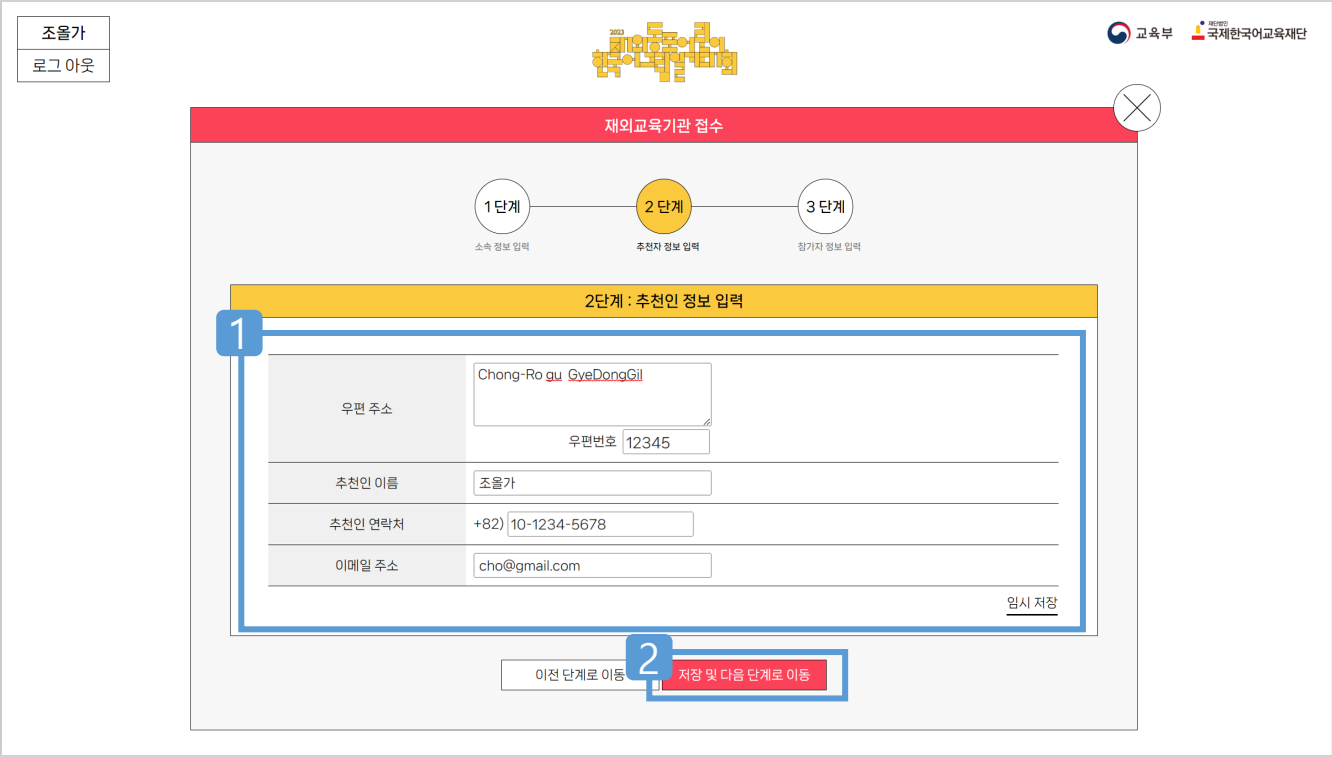

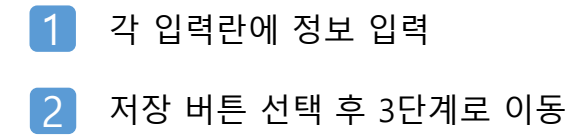

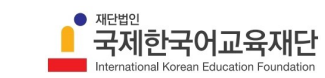

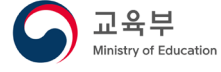

### $\bullet$  참가 신청\_3단계

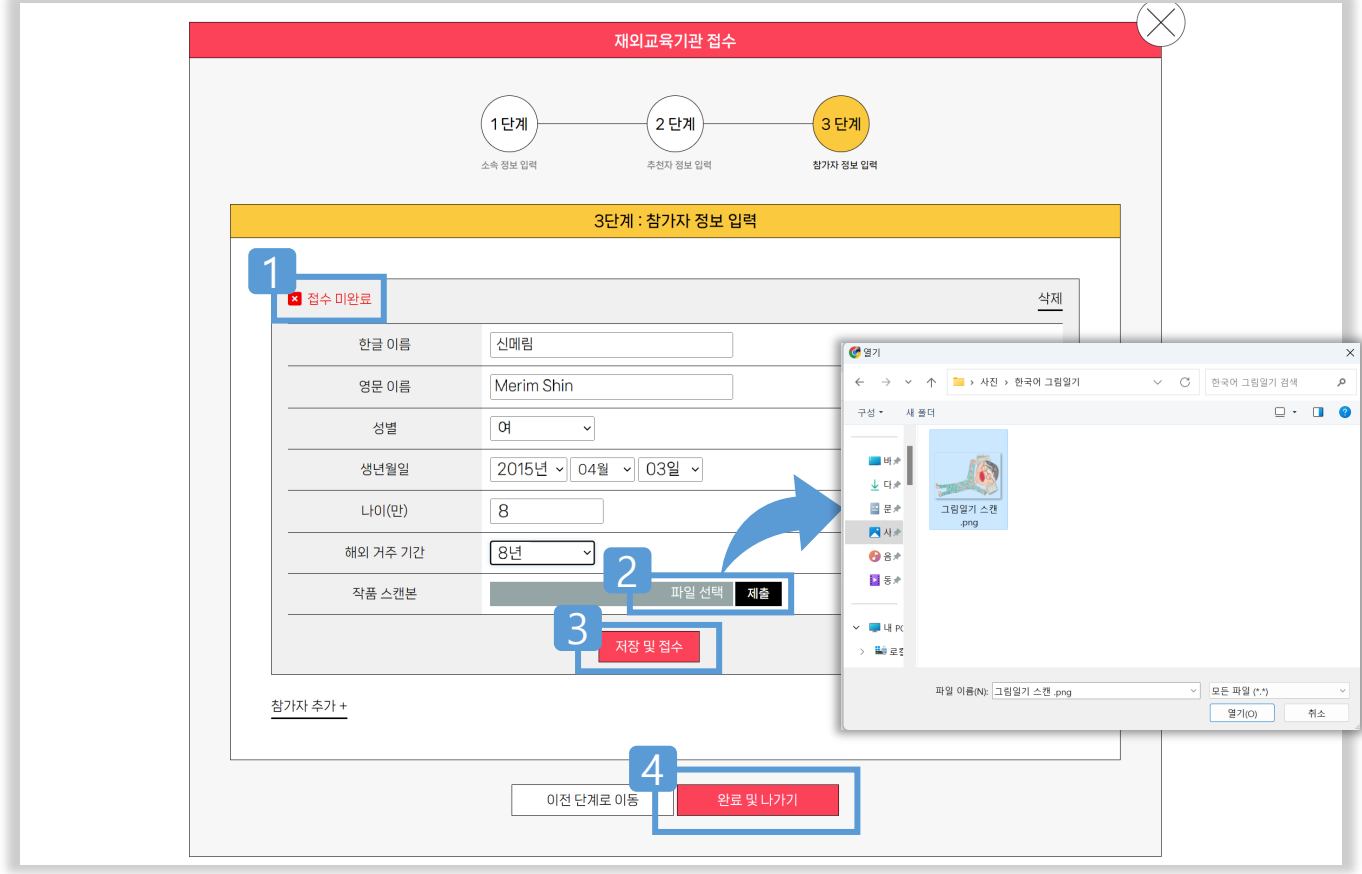

- 모든 정보 입력 및 작품 제출 완료 → 접수 완료로 전환 1
- $\langle 4 \times 10 \rangle$  선택>  $\rightarrow$  스캔한 작품 선택, 열기  $\rightarrow$   $\langle 4 \times 10 \rangle$  서툰 2
- 저장 및 접수 선택 3
- 접수 완료 4

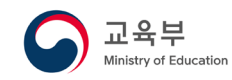

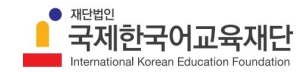

## 참가 신청\_3단계\_ 참가자 추가

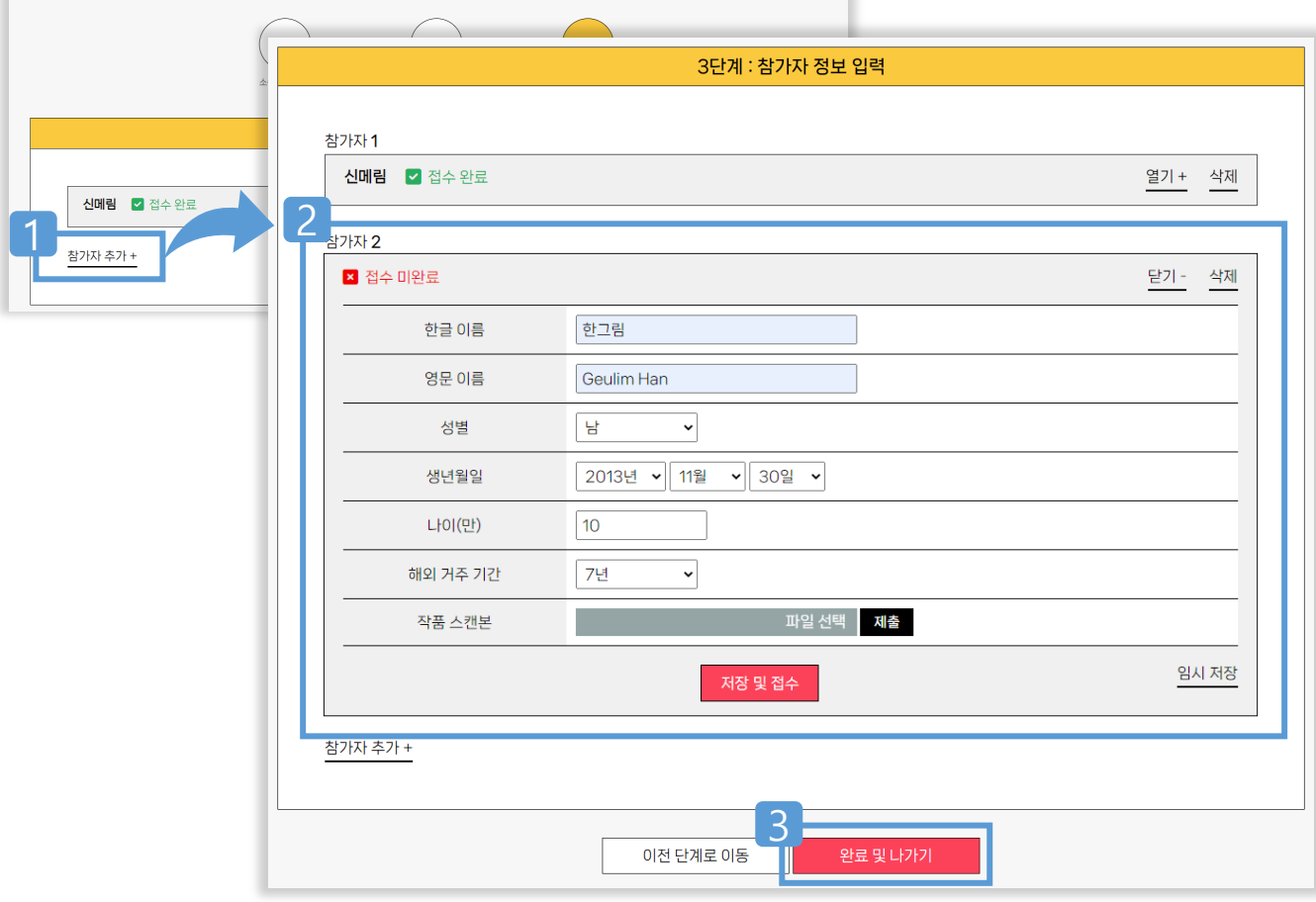

- <u>참가자 추가 + </u>선택 1
- 추가 참가자 정보 입력과 스캔한 작품 제출 → 저장 및 접수 2
- <완료 및 나가기> 선택 → 참가 신청 완료 3

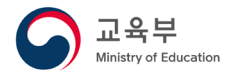

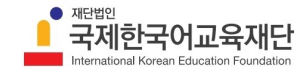

 $\bullet$  회원 가입 (예시: 서울초등학교)

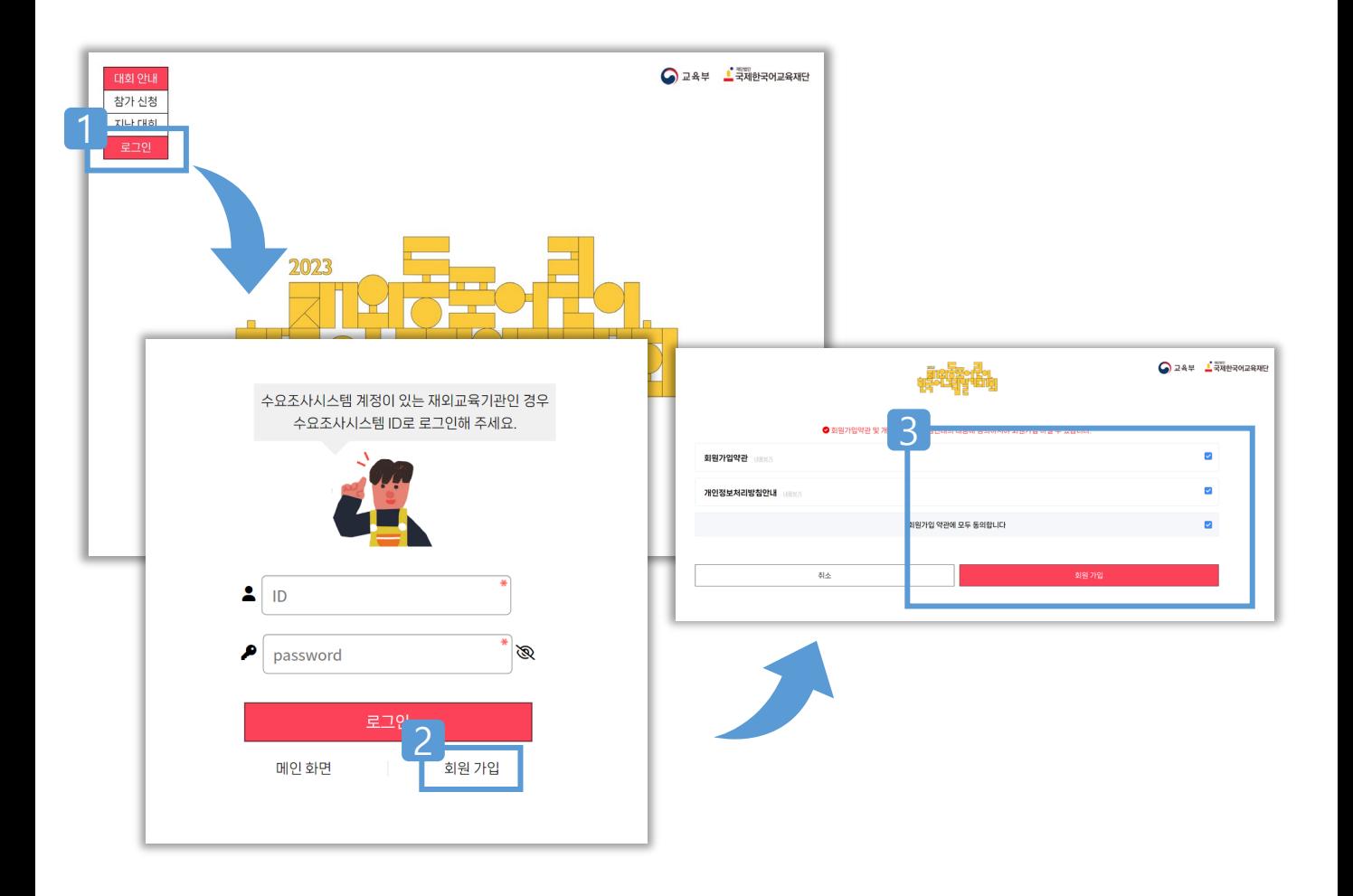

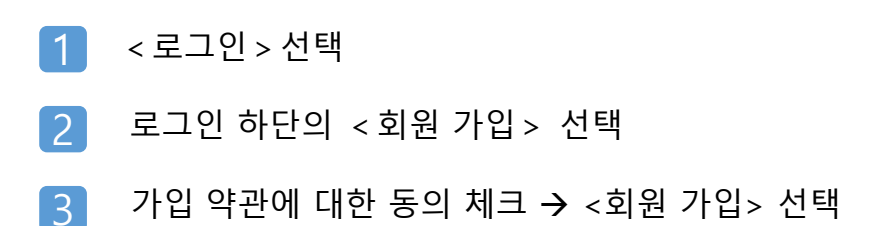

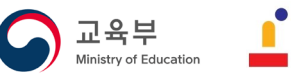

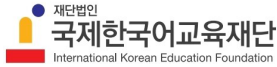

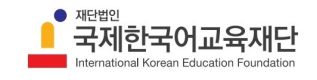

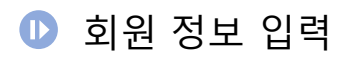

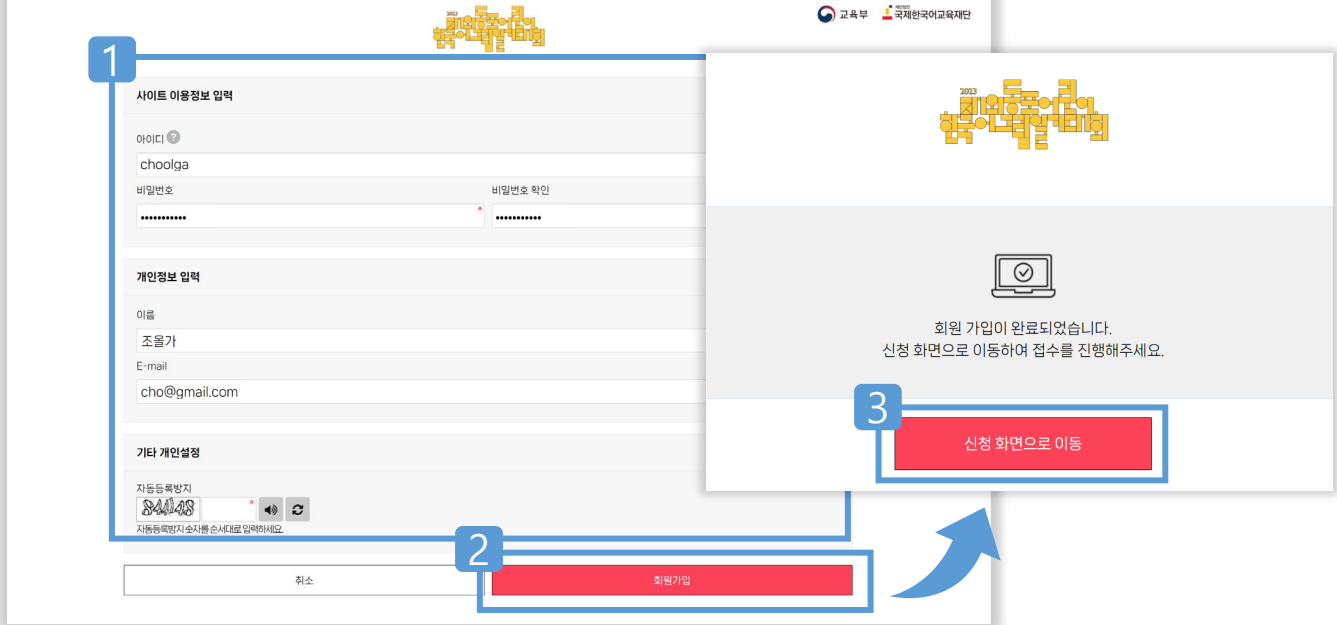

**개인 접수**

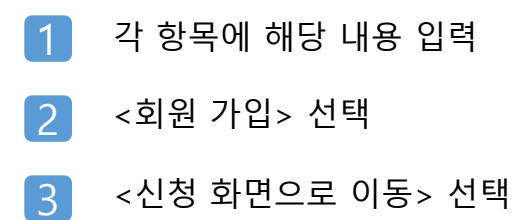

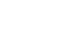

■ 참가 신청

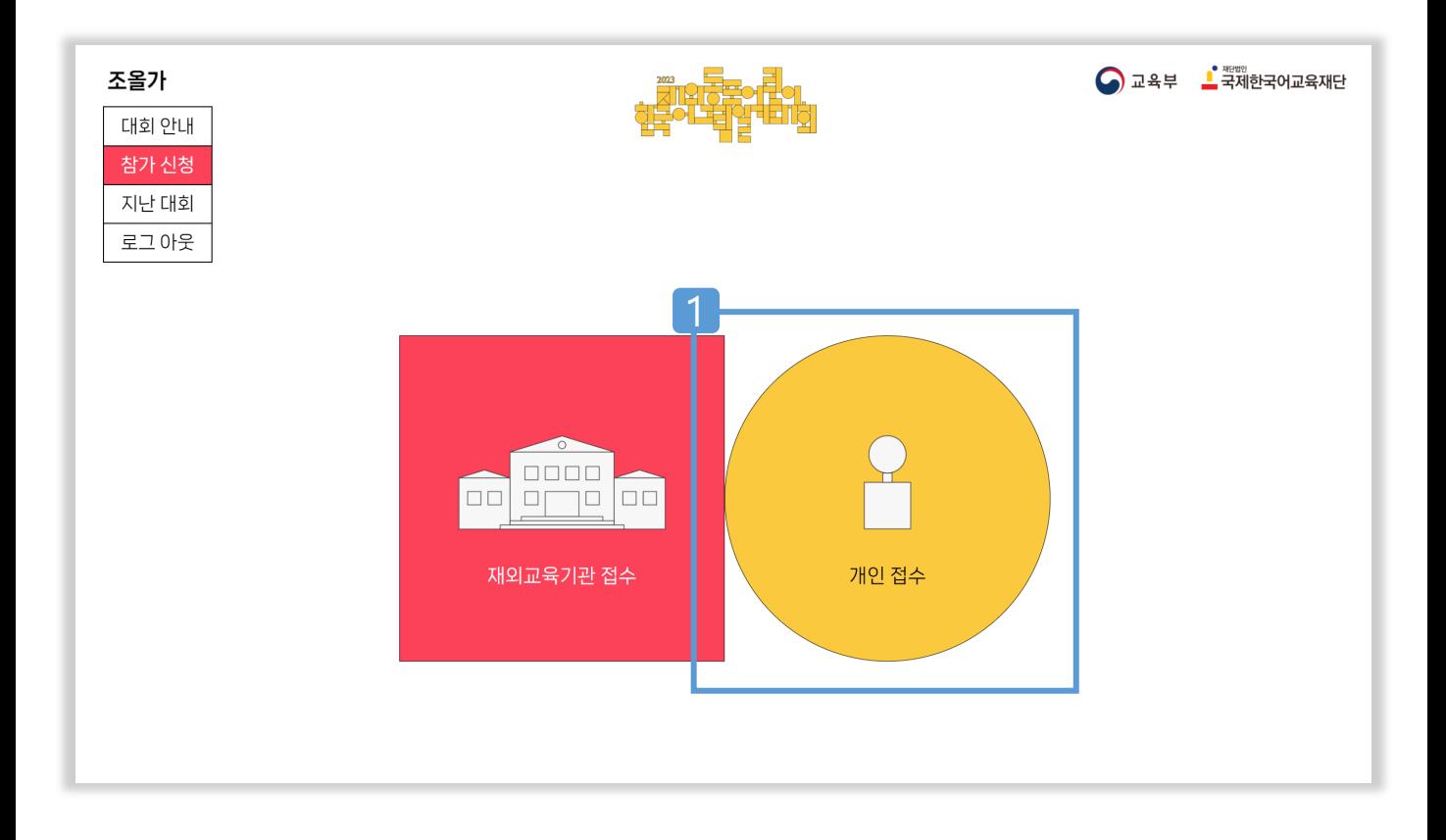

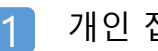

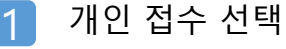

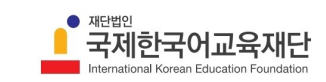

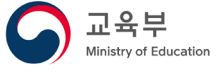

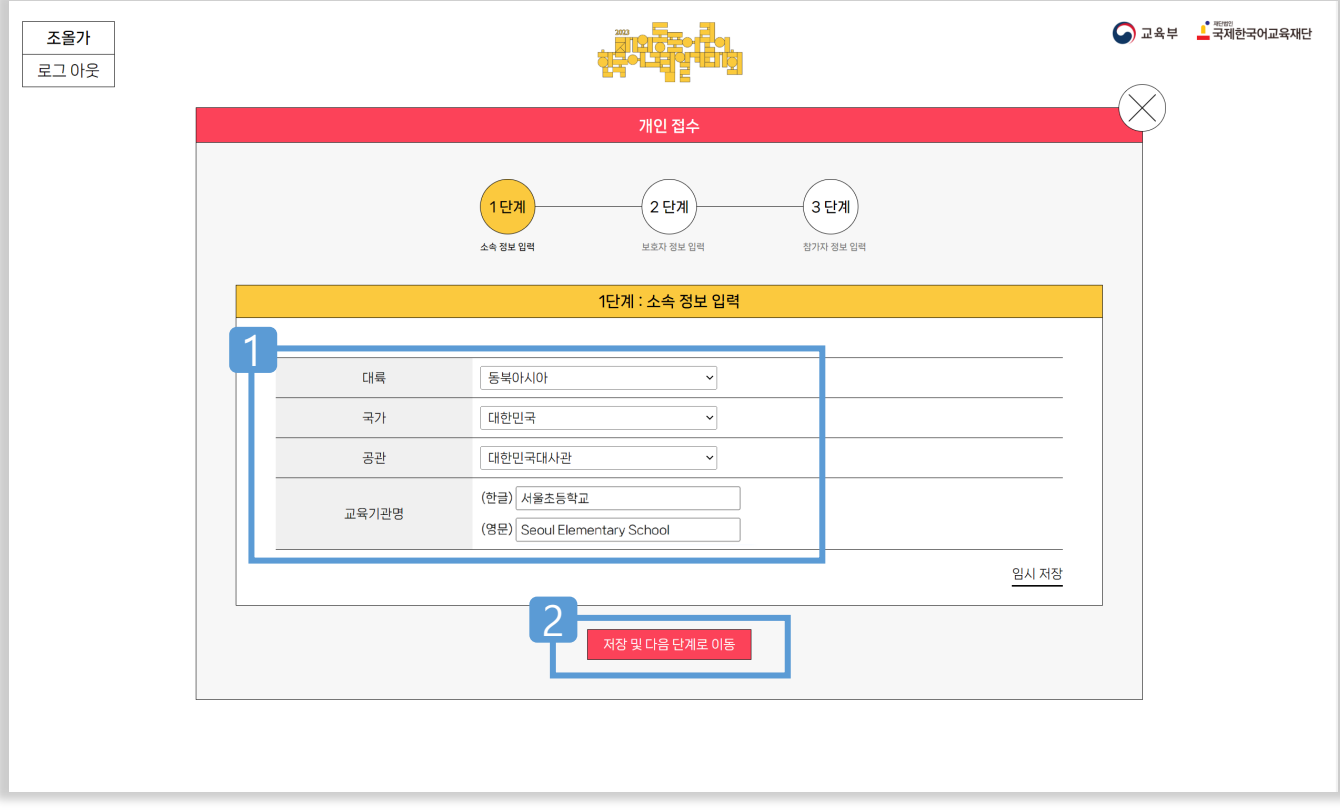

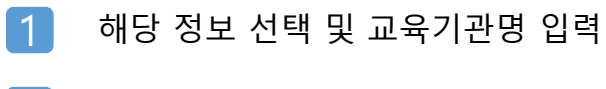

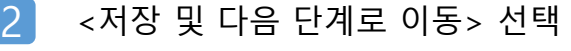

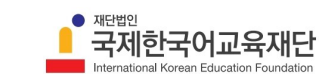

**▶ 참가 신청\_2단계** 

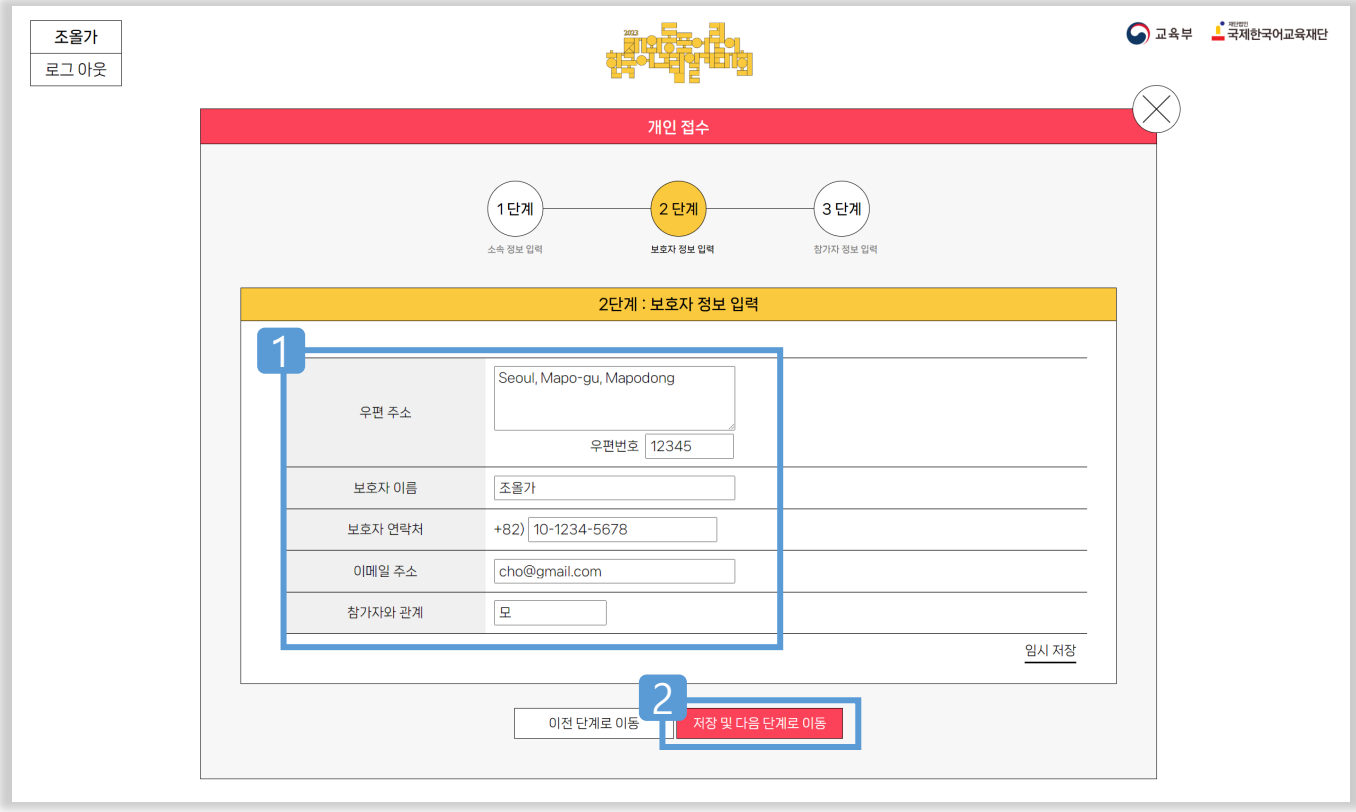

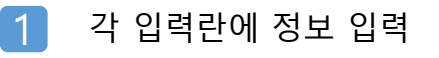

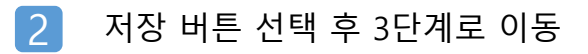

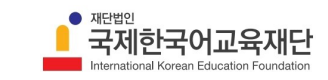

교육부

# **개인 접수**

# $\bullet$  참가 신청\_3단계

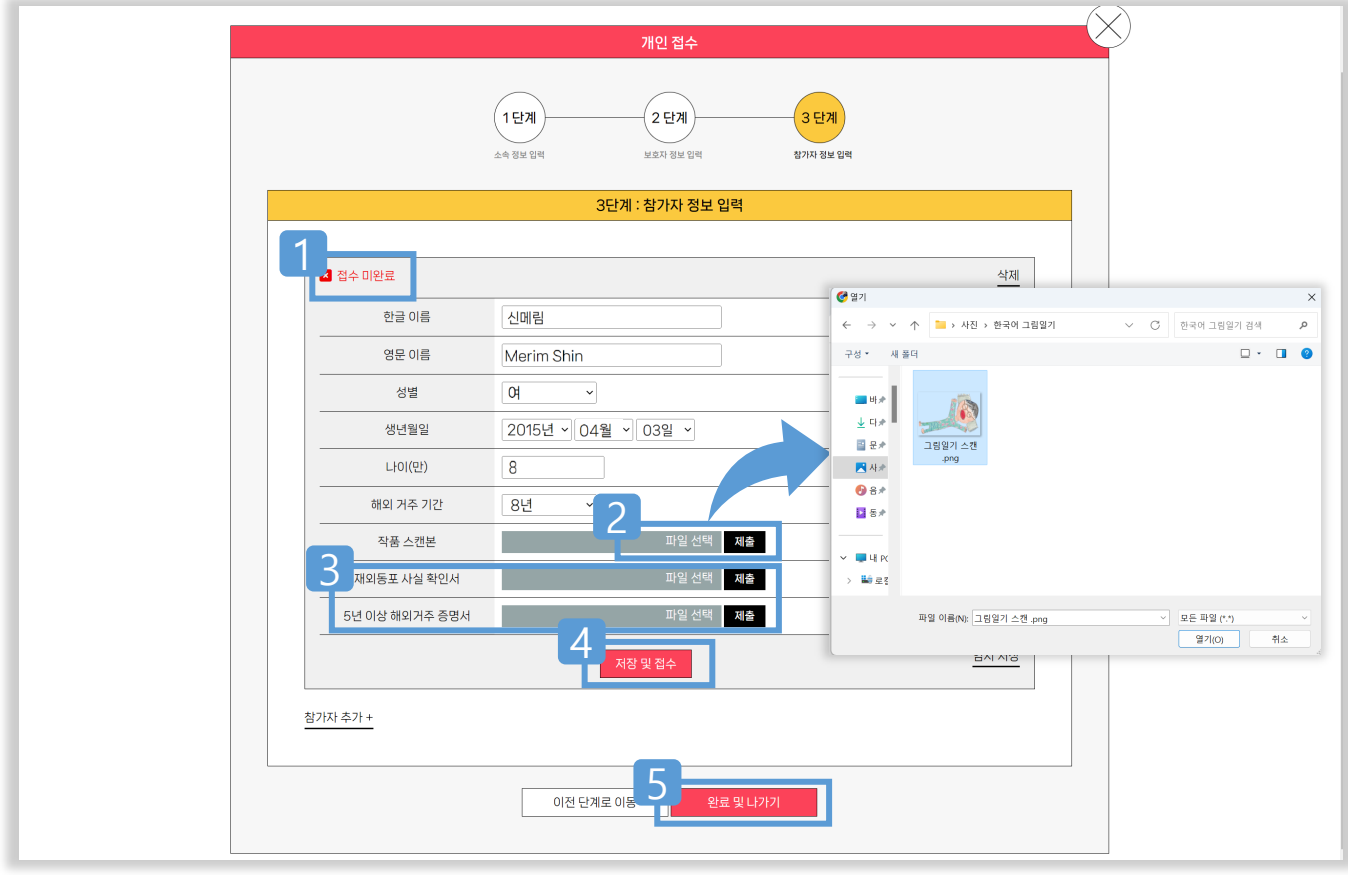

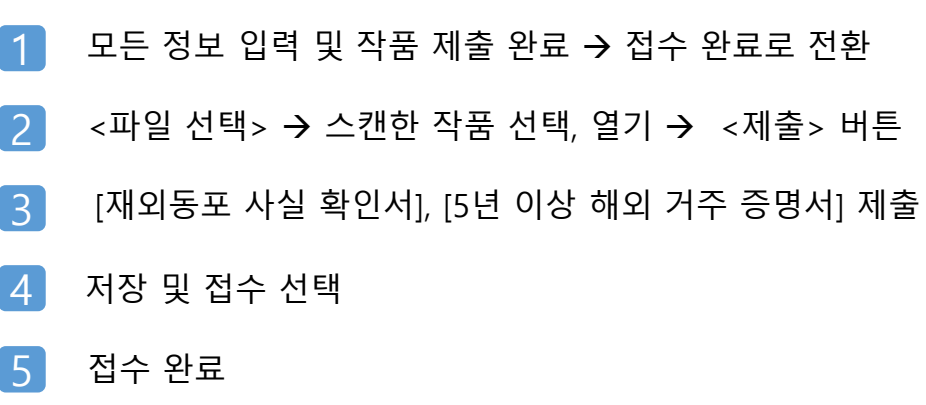

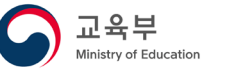

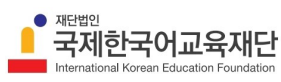

참가 신청\_3단계\_ 참가자 추가

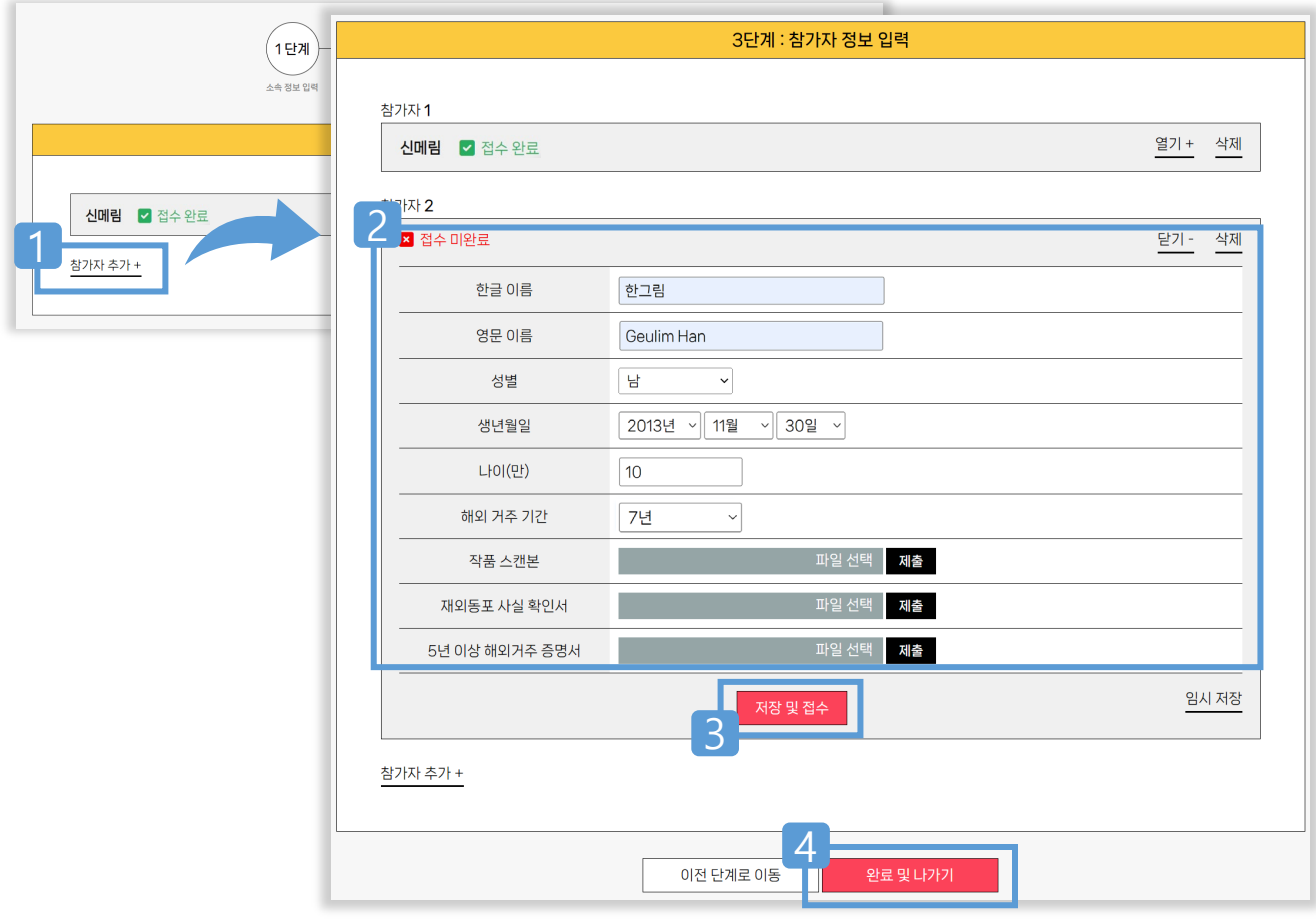

- 참가자 추가 + 선택 1
- <mark>2</mark> 추가 참가자 정보 입력과 스캔한 작품 제출 → 저장 및 접수 [재외동포 사실 확인서], [5년 이상 해외 거주 증명서] 제출
- <mark>3</mark> 저장 및 접수 선택
- 접수 완료 4

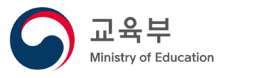

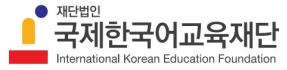